## **SD5 TEAMS How to Create a Class Team Cheat Sheet**

A video tutorial that goes over a Class Team set up and is similar to our setup in SD5 is available [here.](https://www.youtube.com/watch?v=QCXpw0fr_Ko)

1. Open **TEAMS for Desktop** on your SD5 laptop or desktop computer. Type "teams" in the search bar.

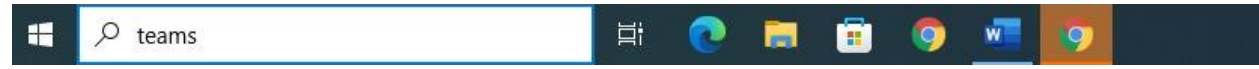

*TIP: if TEAMS is not installed on your desktop, download it here: [https://www.microsoft.com/en-ca/microsoft](https://www.microsoft.com/en-ca/microsoft-teams/download-app)[teams/download-app](https://www.microsoft.com/en-ca/microsoft-teams/download-app) . If that doesn't work, please contact: helpdesk@sd5.bc.ca*

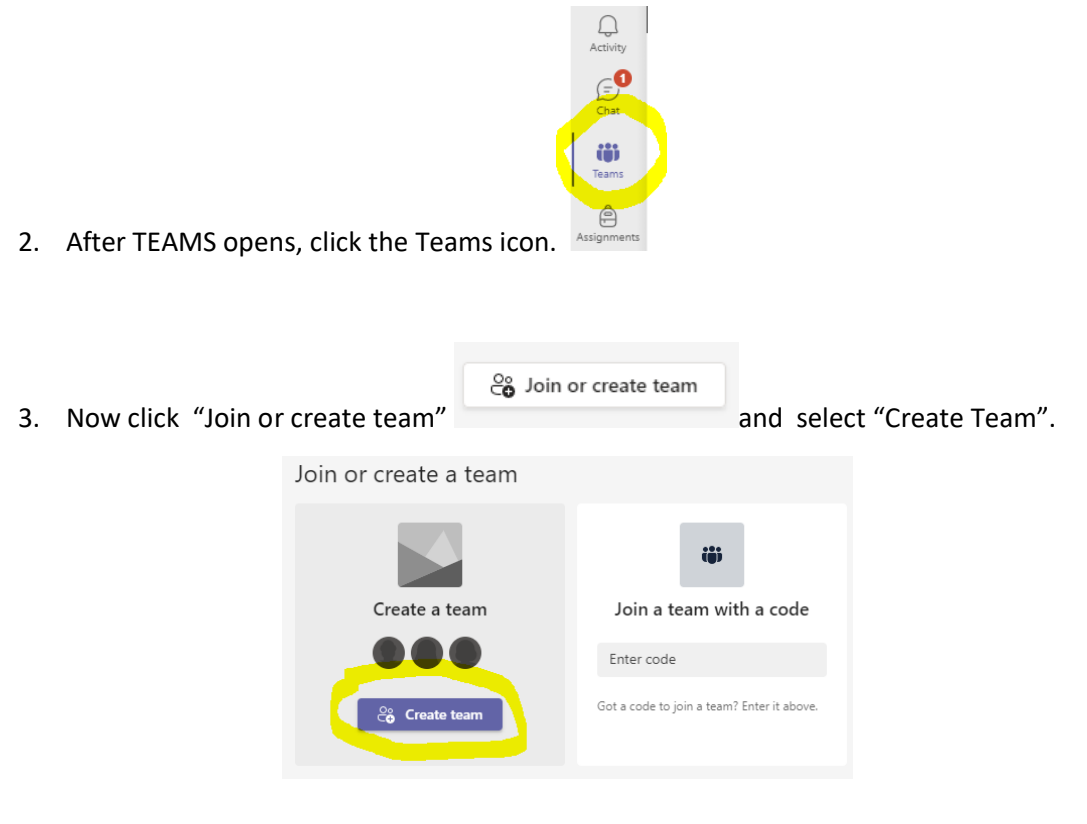

4. Select a "Class" team type.

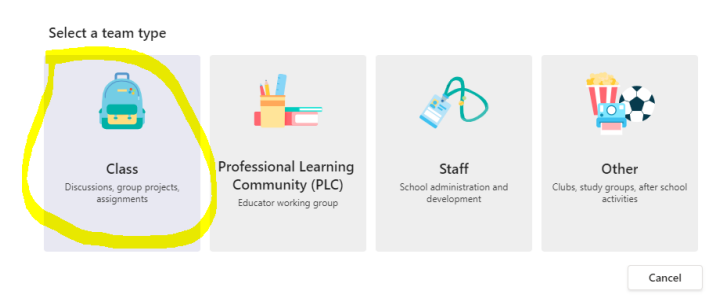

5. Create and type a unique Name for your class team and then click "Next".

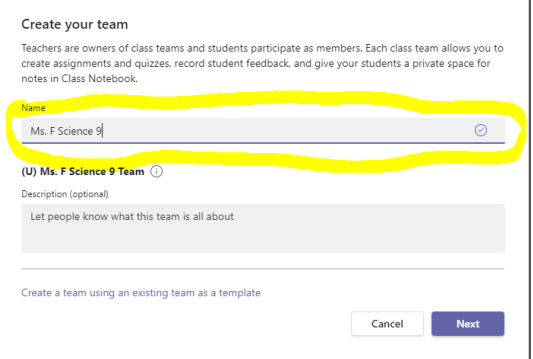

6. Add Students and/or teacher/admin to the Team.

*Tips: Search by typing in the student number or student first and last name. You will need to enter in each student as MyEd is not connected to Teams.* 

*You may want to add a teacher or admin as co-owner of the Team as they can add a TTOC as a co-owner in the event of teacher absence.* 

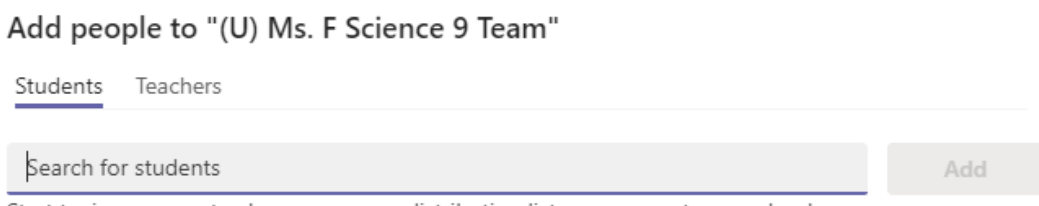

Start typing a name to choose a group, distribution list, or person at your school.

To learn more about adding channels, uploading assignments, how to host meetings and more, go to the SD5 DRC **[TEAMS](https://www.sd5.bc.ca/resources/drc/teachers/teams/Pages/default.aspx#/=)** page.